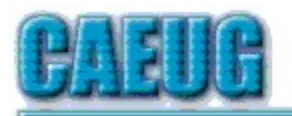

# Computers he last User Croup

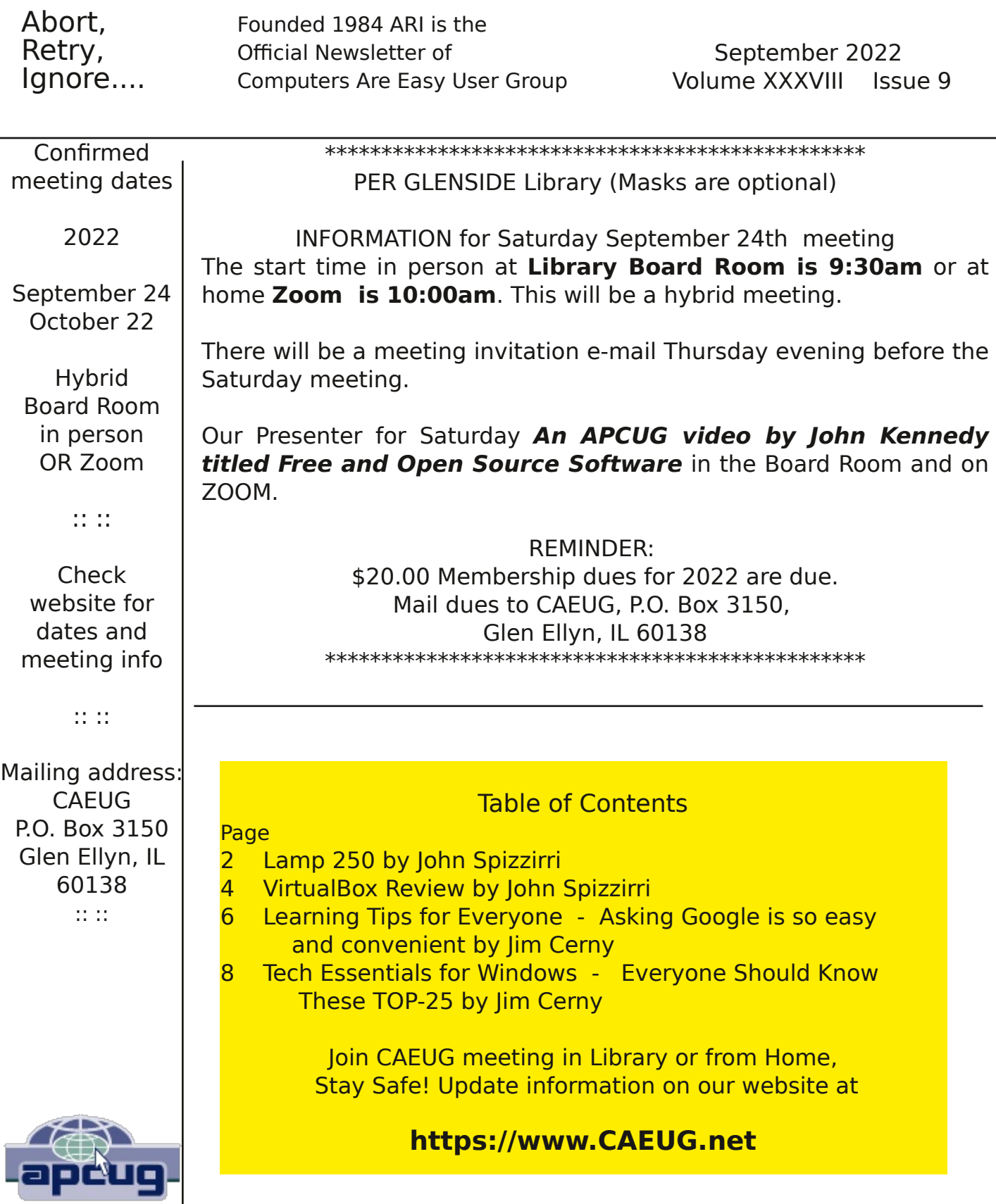

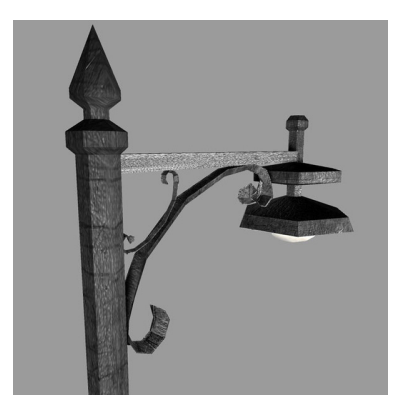

### Lamp Post 250 September 2022 by John Spizzirri

At Katmai National Park, Alaska the salmon fishing is over, the weather is starting to cool down with just over twelve hours of sunlight  $(1)$ . The bear cameras are all on highlights of this past season and not live. If you choose to watch please note the bear fishing can be very graphic and bloody. This is real life and death.

#### 1) https://is.gd/5XSkeR

Massachusetts Institute of Technology ( $MIT ( 1 )$ ) has a research project about fake news. They show text and video shorts half of which are real. The other half are fake. You, if you decide to take the challenge, must determine which ones are fake and which ones are real. Try it. It is harder than you may think (2).

#### 1) https://www.mit.edu/

#### 2) https://detectfakes.media.mit.edu/

The State of New Jersey has a web site for Cybersecurity  $(1)$ . It outlines the best practices for keeping yourself safe. It also provides New Jersey citizens a place where they can report ID theft and other computer fraud. Here in Illinois everything is scattered and hard to find. Some parts are on the Secretary of State's site (2). Other parts are on the Attorney General's site (3, 4, 5, 6, 7, 8, 9, 10). If you use a browser that is set up for strict security, it will try to block the Illinois Attorney General web site (sloppy programming). There are resources available at other places (11, 12). For some crimes you may be directed to your local police department provided they know what do to at all.

- 1) https://is.gd/OmXdm9
- 2) https://www.ilsos.gov/
- 3) https://www.ag.state.il.us/
- 4) https://is.gd/IYENEZ
- 5) https://bityl.co/ES0S
- 6) https://bityl.co/ES0T
- 7) https://bityl.co/ES0U
- 8) https://bityl.co/ES0W
- 9) https://bityl.co/ES0Y
- 10) https://is.gd/e6HYq9
- 11) https://www.idtheftcenter.org/
- 12) https://epic.org/

I sometimes reference articles in publications that allow you to read the first paragraph then want you to subscribe. Some publications will let you read one or two

articles per month without a subscription, but then demand money. I found a web site that removes that restriction. It apparently uses the same spider that Google and other Internet index web sites use to analyze content. The site is called 12ft. Ladder ( 1 ). When you run into a paywall, load the 12ft. Ladder and paste the paywall web site into it. The paywall will be removed. You can try that on the next article.

## 1) https://12ft.io/

Lauren Goode, a staff writer for Wired Magazine  $(1)$  with previous experience at The Verge ( 2 ) and The Wall Street Journal ( 3 ), interviewed Aaron Perzanowski, an author and law professor. Perzanowski wrote The End of Ownership: Personal Property in the Digital Economy and The Right to Repair: Reclaiming the Things We Own. The article is titled 'Turns Out, You Own Nothing" ( 4 ). In South Korea BMW started charging customers \$18 per month to use the heated seats that were already installed in their automobiles. Without paying the charge, customer would not be able to use the heated seats because BMW controlled the computer in the car. Perzanowski said that our government would be of little help to stop this type of rip off (having to pay to use something you have already paid for). Goode was tipped to the BMW story by the Verge ( 5 ). The Verge article goes much further showing the BMW wants to charge for many items that the customer has already paid for. BMW wants to extend this program to other countries as well. We have seen this type of action by companies in the past. Amazon ( 6 ) removed the book '1984' and others titles from the Kindle without warning in the summer of 2009 ( 7 ). Tesla ( 8 ) regularly changes the configuration of it automobiles without notice to the owners or lease holders. Tesla's are updated monthly, just like Windows. Not to mention virtually all proprietary software for which we are charged annual or monthly fees for updates to a product or products that are defective or incomplete when sold to us.

- 1) https://www.wired.com/magazine/
- 2) https://www.theverge.com/
- 3) https://www.wsj.com/
- 4) https://is.gd/LOLYyZ
- 5) https://is.gd/5dF7nv
- 6) https://www.amazon.com/
- 7) https://is.gd/MwTKYS
- 8) https://www.tesla.com/

Malwarebytes  $(1)$  blog  $(2)$  has a story about a young woman in New York that was a victim of 'sextortion' ( 3). She had to resort to vigilantism in order to catch the perpetrator and turn him over to the Federal Bureau of Investigation (FBI (4)). The FBI was apparently incapable of doing what this young woman did using this open source tool to track the perp  $(5)$ . The sextortionist got six months. Its a good thing for him that she wanted to obey the law. There was essentially no connection between them except for his cell phone which could be tossed into the Hudson. Once she found his identity, she could have done anything.

- 1) https://www.malwarebytes.com/
- 2) https://is.gd/uANTWj
- 3) https://is.gd/f6TTug
- 4) https://tips.fbi.gov/
- 5) https://bit.ly/3dlrfom

If you are like me, you probably want to print out information from a web site from time to time. I don't like the ads and other miscellaneous nonsense printing. I only want the article. This web site  $(1)$  gets just what I want and nothing more. Paste the URL into the box and press preview. You can get an extension for popular browsers so that when you want to print an icon will be on your tool bar. It save a lot of paper. Give it a try.

#### 1) https://www.printfriendly.com/

Worldwide selection of twentieth and twenty first century music is available on this strange musical web site  $(1)$ .

#### 1) https://radiooooo.com/

If you want to know a lot of useless statistics about how old you are, check out this web site  $(1)$ . You can know approximately how many breaths you have taken or how many miles you have traveled around the sun. There is history about what happened in the world during your first year of life and some subsequent years. It is good fun.

#### 1) https://you.regettingold.com/

Between you, me and the LampPost, that's all for now.

#### VirtualBox Review September 2022 by John Spizzirri

VirtualBox (1) was first developed by InnoTek, a German company. InnoTek released VirtualBox as open source in 2007. Sun Microsystems purchased InnoTek in 2009 and continued VirtualBox development. Oracle Corporation took over Sun Microsystems in 2010. VirtualBox was renamed Oracle VM VirtualBox. So far Oracle has not taken VirtualBox proprietary. Larry Ellison runs Oracle Corporation. Larry Ellison despises open source software. He has said as much and acted worse (2). The fear of Larry Ellison's irrational behavior regarding open source software that he controls prevents me from investing a lot of time and effort using this software. It is fun to use. I will not place any critical functionality in the hands of that greedy billionaire Ellison. It was bad enough when Steve Ballmer was the head of Microsoft. At that time I had no choice because of my employment. I am not so inhibited now.

The nice thing about VirtualBox is that it is cross platform. That means that it runs on Windows, Mac, and Linux. It may run on other operating systems like Solaris, BSD, or OS X but I am not sure. One of the best things about VirtualBox is, it is free of charge. It is user friendly. I have used VMware which costs a bundle and is very complicated. VirtualBox does the same thing. It is a bit slower. It does not have all the features of VMware but it does not cost anything compared to thousands of dollars and annual fees. VirtualBox is not hardware dependent. Its minimum requirements are;

#### x86 Intel or AMD processor hardware

at least 512 MB of RAM - realistically 4 GB of RAM should be the minimum 10 GB per OS you wish to store plus 2 GB for the program

The program runs much better on an SSD than on an HDD. Obviously, the more RAM you have the better (faster) the program runs and the more RAM you can assign to an OS. The higher end your processor (i9 runs faster than an i7, etc.) the better.

Installation of VirtualBox on a Windows machine is straight forward. Click the large Download VirtualBox 6.1 button then click Windows hosts. Select the folder you want the file to be placed in (Downloads). Once downloaded double click on the file to start the install process. You may be asked some questions including the EULA agreement. If you want to use this software you must answer yes to virtually all the questions. The EULA is similar to that of Microsoft and Facebook in that the company is held harmless in all legal matters and they own in perpetuity all data you provide to them and that you are REQUIRED to answer truthfully all questions about yourself. Same old... same old... nothing new here keep moving.

Once it is fully installed it will ask if you wish to start or launch it. Do so. On the opening screen click the New button. On the Create Virtual Machine dialog box, give the 'new' machine a descriptive name. The name should indicate the OS and version. Perhaps the date of creations might be included. Make the name meaningful so that you will know about the OS without having to start it up. If the OS you are going to use is a version of Windows, you must have the Windows product key (license) in order for the product to run. You will need a Linux ISO image file in order to install a Linux distribution. Linux ISO files can be downloaded from the various distribution sites. Distrowatch (3) is a convenient web site that lists 100 distributions that they call the 'Top 100'. Within a few clicks you can be at the distribution's download site to get the ISO you want to try.

After you have named the virtual machine (VM) click the next button. The next dialog asks you to allocate memory (RAM) to the VM. Remember that if more than one VM runs at the same time the allocated RAM is removed from use by your machine. For example, if your machine has 6 GB and you allocate VM#1 with 2GB and VM#2 with 2GB then when you run them at the same time your regular machine will only have 2GB available for operation. I never run more than one VM at one time so I assign one quarter to one half of the RAM depending on the size of the RAM available.

The next dialog is Hard Disk. Create hard disk (HD) now is the selection that I accept. I always want a unique HD for each VM. Having a common HD would be too confusing for me. On the following dialog box I always select the Virtualbox Disk Image (VDI) as the file type. I do not know of anyone that uses any other file type except those who use VMware. I always go with dynamic allocation on the Storage on Physical Disk dialog box. I hate running out of space on real disks and want dynamic allocation in case I use more than I anticipate. The next dialog asks for a number of GB to allocate for the HD of the VM. On full size distributions I generally go with a minimum of 15 to 20 GB. On small distributions (like Puppy) I go with 5 to 7 GB. So far I have never run out of space. Once the allocation is made you are returned to the main screen.

Your distribution is highlighted. Under the name is reads 'powered off'. Click the Start button (shaped like an arrow). The first dialog that appears will ask where the ISO file is. Click on the file icon and direct the resulting dialog boxes to the correct folder. At that point the installation should start. You may have to answer some installation questions. Remember the HD is empty and can be erased. We can go through this at an up coming meeting if you wish.

John Kennedy did a video about this on September 29, 2021 for an APCUG Wednesday Workshop (4).

- 1) https://www.virtualbox.org/
- 2) https://www.infoworld.com/article/2078322/in-oracle-s-fight-with-opensource--the-good-guys-won----this-time.html
- 3) https://distrowatch.com/
- 4) https://www.youtube.com/watch?v=F2CvdCzJalA

#### LEARNING TIPS FOR EVERYONE Asking Google is so easy and convenient By Jim Cerny Forums Coordinator and Class Instructor https://thestug.org/ jimcerny123 (at )gmail.com

Everyone enjoys learning IF it is a fun and helpful experience. For example, if you get a new car with all those electronic options, it can be fun learning those which will keep you safer and offer a more pleasant driving experience. Everyone enjoys learning in different ways. Some enjoy a classroom experience with others. Some feel that the best way is with a personal tutor to help them precisely with what they need or want to learn. But first, why not just Ask Google and see what happens? Then, let's explore some learning "tricks" to help you learn more easily and have fun while learning right on your computer.

**1.** Make a list of what you THINK you would like to learn. This list will always be modified and edited, so write this in pencil.

2. Pick one thing on your list that you think should be a short learning curve. This will help you get started.

**3.** Set a time limit of just 10 or 15 minutes with a "reward" at the end waiting for you. (I like chocolate!)

4. Ok, now start by "Asking Google." Ask as you would a private tutor – "How do I create a new folder in Windows?", "How do I copy my photos to Google Photos?", "How do I make sure my virus protection is working?" etc. Try to be specific with such phrases as "using Windows" or "using my iPhone" in your question.

5. You will get a long list of options AND a list of questions similar to yours that you can click on to get results and answers. You will also see (if you are lucky) a quick checklist of steps to do what you asked. This is great as a short reminder of something you have done before but forgot.

6. Scroll down the list and look for a short video to watch to answer your question. Pick one and click on it. If you find it is not what you wanted, just X out of it and try another one.

7. Write down the answer you think is best.

8. Now, right away, minimize that browser window and actually DO IT. You can always go back to that window to see the next steps if you need to. Do not be afraid of making a mistake; you will not hurt your computer.

9. If you were successful, check your written answer and see if anything needs to be changed. For example, was it hard to find that box to click on? Did you have to scroll down to get to the option you wanted? Note the helpful information you needed to know for your use, which may not have been that clear in the instructions you saw.

**10.** Keep your note! This is the one thing you learned today. If you DO IT three times, you will be much more likely to remember it (and where to find it in your notes in the future).

**11.** Yes, you can easily keep notes on a computer file too, but it is yet another window to keep open as you go from window to window. So some people like to keep their notes in a paper notebook. But do what you want.

**12.** You should sort the things you learn by category – such as computer security, using your browser, working with files, photo storage, iPhone settings, etc.

Hey, if you learned one new thing a day, in a month, you will be amazed at yourself

and will deserve an extra reward! Classes and tutors are great too, but using your computer to learn is so convenient and free. So, take the next step to learn something fun and see what happens.

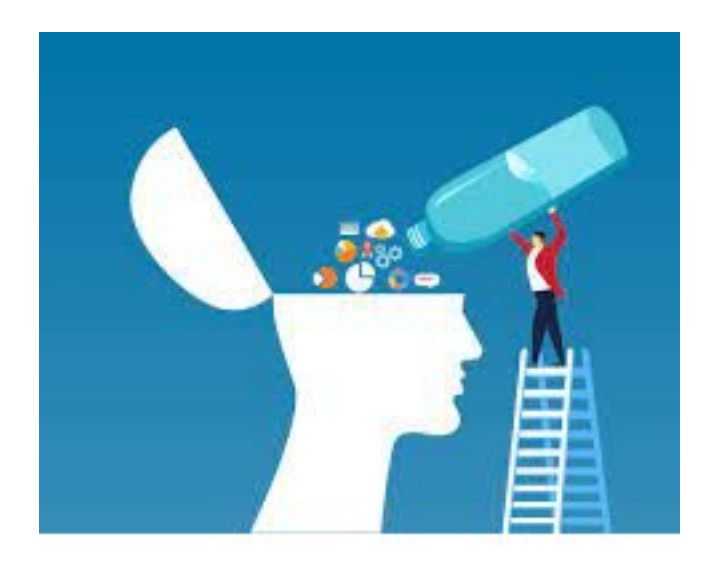

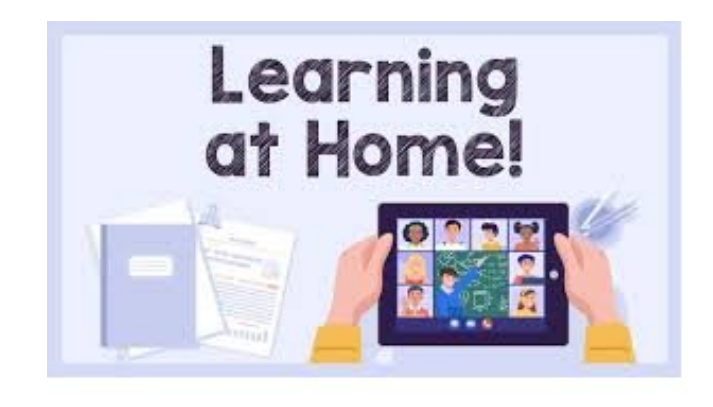

#### Tech Essentials for Windows Everyone Should Know These TOP-25 By Jim Cerny Forums Coordinator, and Class Instructor https://thestug.org/ jimcerny123 (at )gmail.com

We get comfortable on our sofa while technology keeps marching on. Here is what I would consider being the absolute BASIC knowledge you need to enjoy your Windows computer. I do not include tablets or smartphones here, but I bet you can guess which of these would apply to them as well. Ok, can you check all these off your "must know" list? Try rating each of these as to your knowledge level – "confident," "so-so," or "need to know more." If you have doubts, please Ask Google about it or ask people at your computer group.

- **1.** Turn your device on and off, including totally off, so you don't use the battery.
- 2. Mouse use left-click, right-click, and scroll wheel.
- 3. Camera, speakers, earbuds, microphone, and other such plug-ins.
- 4. Printer hookup, text, change ink cartridges.
- 5. Internet modem test, restart, and know you are on the internet.
- 6. Open an app in a window. Change the size of a window, minimize and maximize it.
- 7. Move a window on your screen, work with more than one window open at the same

time.

8. Closing a window.

9. Touchscreen skills – swiping, dragging, touching, enlarging, shrinking the screen, etc.

**10.** Log in to an account and log out after you are done.

**11.** Security app or software, know that it is working, scanning your computer for possible problems.

12, Keep ALL your passwords and logins in a good place.

13. Basic Windows settings – personalization, screen text size, and other options you can set for the way you use your computer.

14. Download a new app.

**15.** Search the internet for anything.

16. Find all the apps on your computer (Windows "start" button) and delete an app you no longer want.

17. Basic email skills – send a new email, maintain your CONTACT LIST, forward an email to others, add an attachment file.

**18.** Text editing – enter text, correct text, highlight text, copy and paste text.

**19.** Copy and paste other files and things such as a photo from the internet.

**20.** Browse the internet, going to different web pages, bookmark web pages, etc.

21. Use File Explorer to work with files and folders – rename, delete, create new folders, organize, etc.

22. Use a plug-in memory device, such as a small "pocket" drive, backup drive, or disc.

23. Create a new icon on your desktop, delete icons you no longer want.

24. Do online banking at your bank.

25. Taskbar functions and areas – Windows icon, search bar, quick-launch, notifications, etc.

Remember when you used a mouse for the first time? I bet you haven't realized how much technology you have learned in the past ten years or so. Don't forget to Ask Google if there is anything on this list you are unsure about; it is a great way to learn. Don't be left behind -- you'll miss out on some fun stuff now and what's coming in the future.

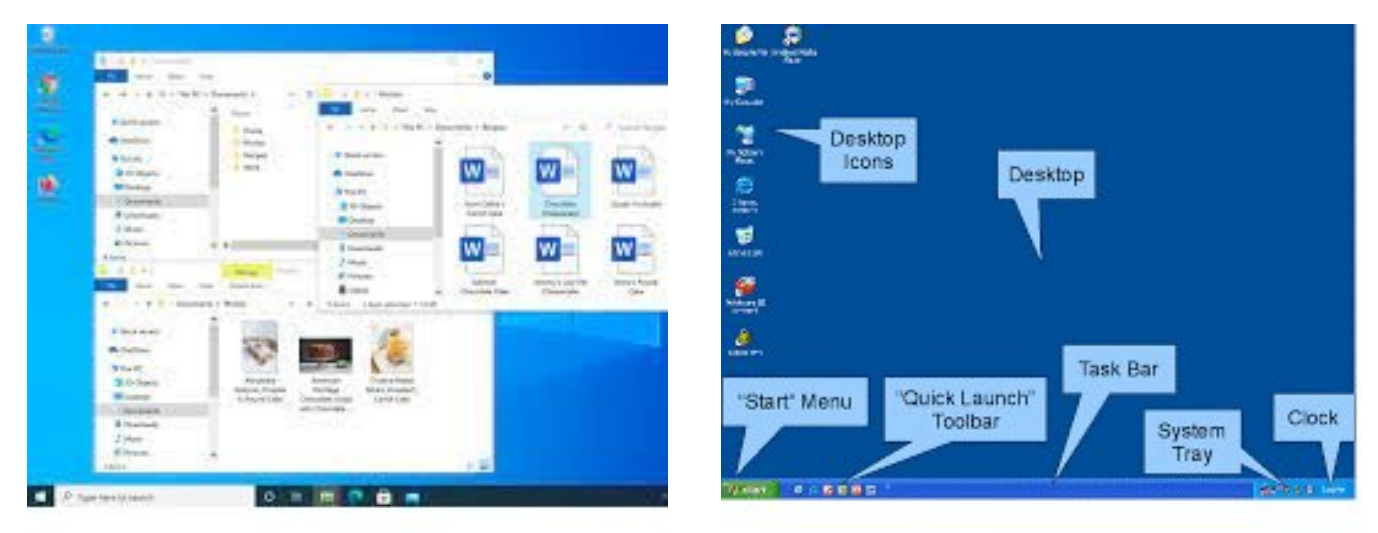

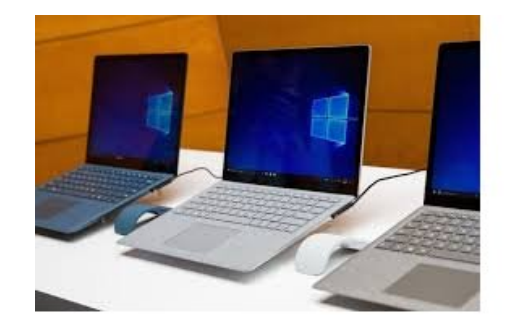

#### About DVD of the Month

Unfortunately, the DVD of the Month is no longer creating an income center for the club. August 2022 will be the last issue of the DVD. Starting in September, I will feature a review of a freeware program in the ARI... Some of these programs may be elaborate and complicated others may be very simple. I may include screen shots if that can be accommodated.

The Glenside Public Library address is at 25 E Fullerton Avenue, Glendale Heights, Illinois. The meeting(s) are not library sponsored Individuals with disabilities who plan to attend this program and who require certain accommodations in order to observe and / or participate in the program are requested to contact CAEUG president, at least five (5) days prior to the program, so that reasonable accommodation can be made.

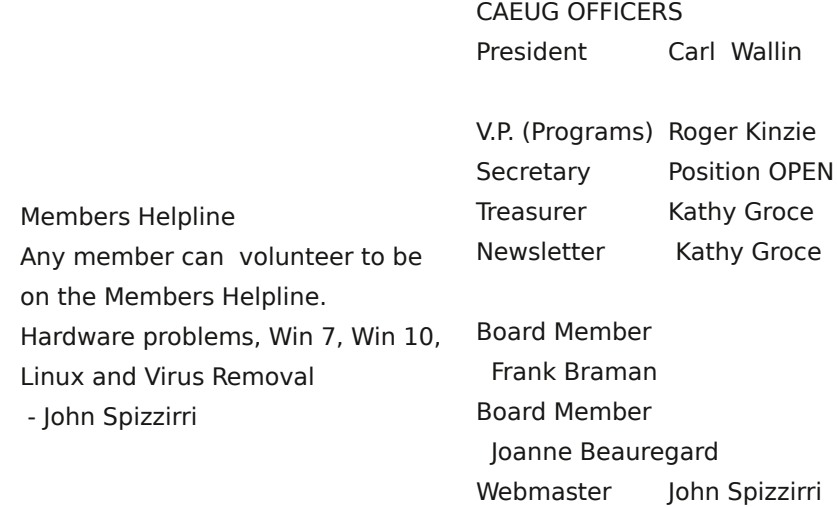

webmaster(at)caeug.net